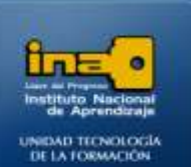

# PRACTICA REPASO TEMAS: CREACION Y EDICION DE TABLAS EN HOJA DE DATOS

**INSTITUTO NACIONAL DE APRENDIZAJE NUCLEO SECTOR COMERCIO Y SERVICIO** 

**SUBSECTOR INFORMATICA** 

**En esta práctica de repaso debe trabajar con una base de datos que ya existe (la creó en la práctica anterior), debe crear una nueva tabla y realizar las modificaciones que se le solicitan.**

- **1. Abrir la base de datos ejercicio4access que creó en la práctica anterior.**
- 2. **Abrir la tabla con el nombre ARTICULOS y** digite los siguientes datos en el campo **ESTANTE**.

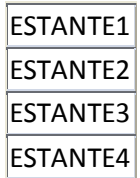

- **3. Cierre la tabla ARTICULOS.**
- **4. Dentro de la misma base de datos ejercicio4access, crear otra tabla con los campos: Codigovendedor,Nombre, Apellidos, Cedula, Teléfono Fijo.**

**Guarde la tabla con el nombre Vendedores.**

- **5. Cambie el ancho de los campos o columnas de manera que el nombre de los campos se observen de forma completa y clara.**
- **6. Definir el tipo de los datos de la tabla:**

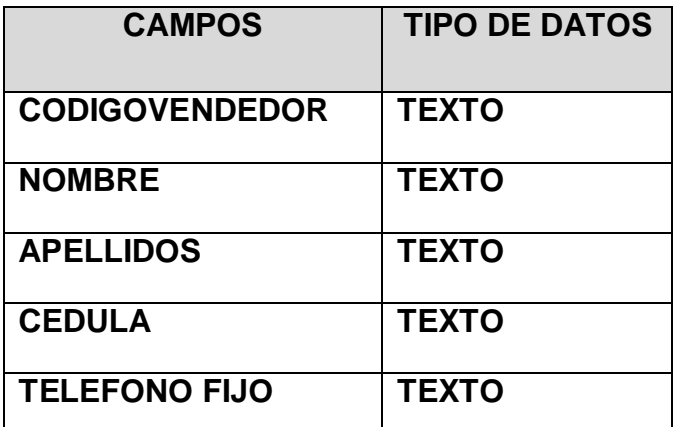

Página  $\overline{\phantom{0}}$ 

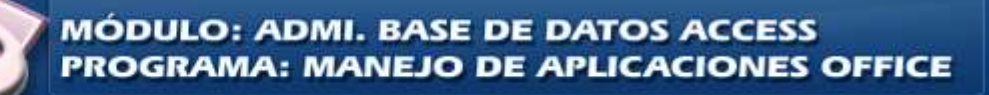

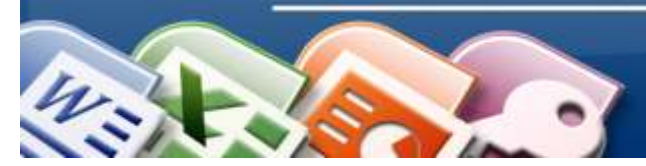

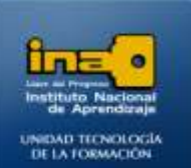

# **7. Ingresar los datos en la vendedores:**

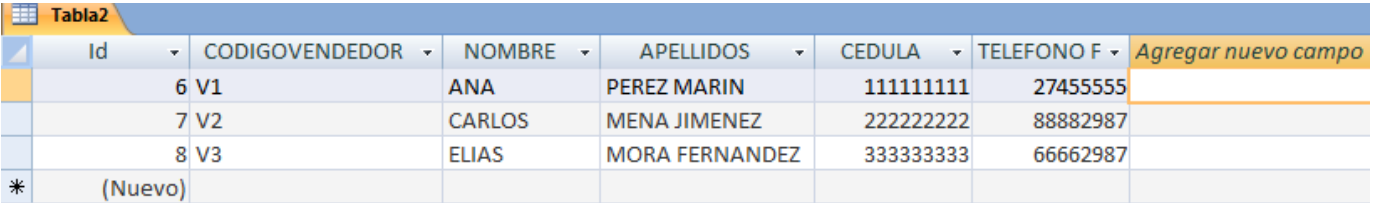

- **8. Cambie el nombre del campo Codigovendedor por CODVEN.**
- **9. Cambie el nombre del campo APELLIDOS por APELLIDO1**
- **10. Inserte un nuevo campo después de APELLIDO1 con el nombre APELLIDO2**
- **11. Deje sólo el primer apellido de cada persona en el campo Apellido1 y pase el segundo apellido al campo Apellido2.**
- **12. Inserte un nuevo campo entre el campo CEDULA y TELEFONO FIJO con el nombre TELEFONO CELULAR.**
- **13. Agregue un campo al final de la tabla con el nombre DIRECCION.**
- **14. Ordene la tabla por el campo APELLIDO1 de forma ascendente.**
- **15. Elimine el campo TELEFONO FIJO.**
- **16. Elimine el segundo registro de la tabla VENDEDORES.**
- **17. Agregue un nuevo registro en la tabla VENDEDORES con los siguientes datos:**

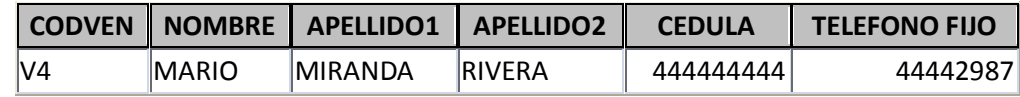

**18. Guarde los cambios de la tabla VENDEDORES.**

- **19. Cambie el nombre de la tabla ARTICULOS por PRODUCTOS.**
- **20. Realice una copia de la tabla VENDEDORES y cambie el nombre de la copia por DATOS VENDEDORES**
- **21. Elimine la tabla VENDEDORES.**
- **22. Cierre la base de datos.**

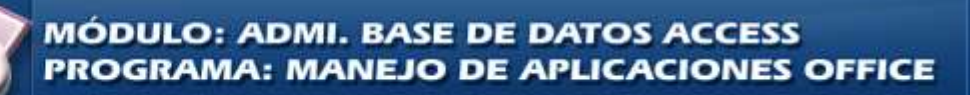

# **INSTITUTO NACIONAL DE APRENDIZAJE**

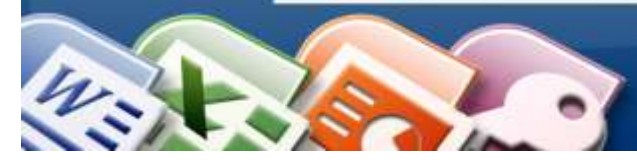

**INSTITUTO NACIONAL DE APRENDIZAJE NUCLEO SECTOR COMERCIO Y SERVICIO SUBSECTOR INFORMATICA** 

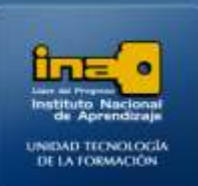

# **Pasos:**

**Ejercicio4access**.

- **Abra el programa Access.**
	- **•** Menú Inicio
	- Todos los programas
	- Microsoft Office
	- Microsoft Office Access 2007

**Una vez abierto el programa Access, abrir una base de datos que ya**

**existe :**

- Clic en el botón de Office.  $\bullet$
- La opción :**ABRIR**
- Busque y seleccione el archivo (*base de datos*) ejercicio3access en el lugar donde lo guardó cuando realizó la practica3.
- Una vez que encontró y seleccionó el archivo de doble clic sobre el archivo o bien de clic en el botón abrir.
- **Abra la tabla con el nombre ARTICULOS y** escriba los siguientes datos en el campo **ESTANTE:**
	- Para abrir la tabla **ARTICULOS** de doble clic sobre la tabla. (*que está al lado izquierdo de la ventana de Access).*
	- Escriba los siguientes datos en el campo **ESTANTE**:

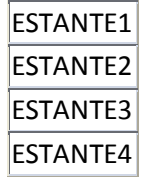

**Cierre la tabla ARTICULOS.**

- Clic derecho sobre la etiqueta de la tabla ARTICULOS.
- La opción Cerrar.
- Nota: otra forma es dando clic sobre la **X** al final de la tabla.

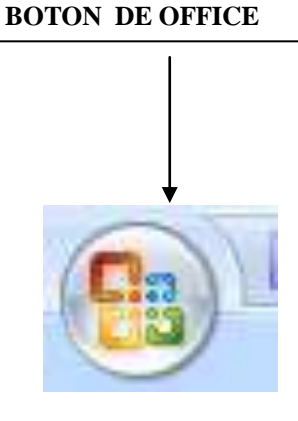

Página

ო

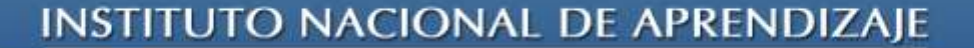

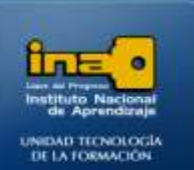

#### **Crear la tabla VENDEDORES y sus campos:**

Siempre que se crea una base de datos en blanco de forma automática access crea la tabla1 y solo hay que crear los campos, modificarla y guardarla. En el caso que se vayan a crear de la tabla2 en adelante se debe seguir los siguientes

Clic en la ficha Crear.

- Clic en la opción Tabla.
- Al lado derecho crear los campos de esa tabla 2  $\bullet$
- De doble clic sobre : **Agregar Nuevo campo**
- Escriba la palabra **Codigovendedor** y presione la tecla ENTER.
- Repita el proceso anterior hasta crear todos los campos con sus respectivos nombres.

*Nota: Cada vez que va a crear un campo nuevo debe dar doble clic sobre Agregar Nuevo campo, escribir el nombre del campo y presionar ENTER.*

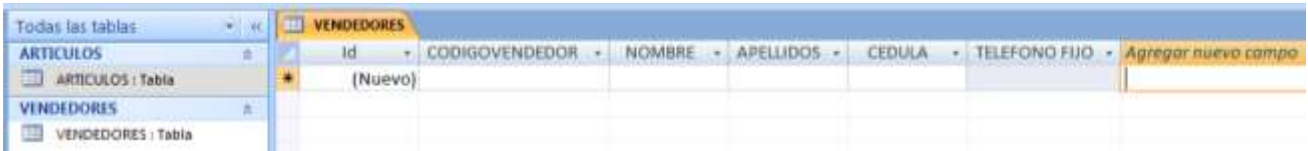

**Guardar la tabla (dar como nombre a la tabla...):**

- $\bullet$ De clic derecho sobre la etiqueta de la tabla (la etiqueta esta sobre los campos)
- La opción Guardar
- Cambie el nombre por: **VENDEDORES**.
- Aceptar

pasos:

- Nota: otra forma es:
	- Clic en botón Office
	- Guardar
	- Cambie el nombre por: **VENDEDORES**
	- Aceptar

**Cambiar el ancho de un campo para que se observe el dato completo:**

- Para cambiar el ancho de un campo de clic derecho sobre el encabezado (nombre) del campo.
- Ancho de columna
- Ajuste Perfecto

Página 4

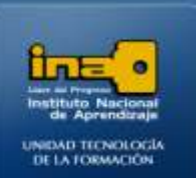

#### **Definir el tipo de los datos de cada uno de los campos de la tabla** *:*

Nota: De forma predeterminada Access crea los campos de tipo texto por lo que no es necesario realizar el procedimiento para cambiar el tipo de dato para los campos: Codigovendedor, Nombre, Apellidos, Cedula y Telefono Fijo, para cualquier otro tipo de datos si se debe realizar el procedimiento explicado en prácticas anteriores.

**INSTITUTO NACIONAL DE APRENDIZAJE NUCLEO SECTOR COMERCIO Y SERVICIO** 

**SUBSECTOR INFORMATICA** 

#### **Ingresar los datos en la tabla:**

Digite los datos de cada campo según corresponda, solo en el campo Id no se escribe ya que Access lo hace de forma automática:

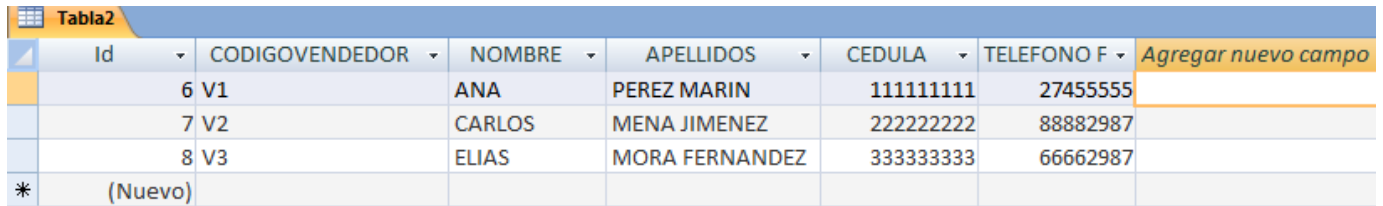

- 
- **Cambiar el nombre del campo Codigovendedor por CODVEN.**
	- Clic derecho sobre el encabezado del campo **Codigovendedor**, es decir sobre la palabra **Codigovendedor**.
	- Clic en la opción **CAMBIAR NOMBRE DE COLUMNA**
	- $\bullet$ Escriba **CODVEN** en lugar de **Codigovendedor**.
	- Presione ENTER.

**Nota**: *Otra forma para cambiar el nombre de un campo es dar doble clic sobre el nombre actual, escribir el nuevo nombre y presionar ENTER.*

# **Cambiar el nombre del campo APELLIDOS por APELLIDO1.**

- Clic derecho sobre el encabezado del campo **APELLIDOS**
- Clic en la opción **CAMBIAR NOMBRE DE COLUMNA**
- Escriba **APELLIDO1** en lugar de **APELLIDOS.**
- Presione ENTER.

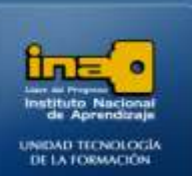

**Insertar un nuevo campo después de APELLIDO1 con el nombre APELLIDO2**

Para insertar un campo después de APELLIDO1 se debe ubicar sobre el nombre del  $\bullet$ siguiente campo, en este caso en el campo CEDULA.

**INSTITUTO NACIONAL DE APRENDIZAJE NUCLEO SECTOR COMERCIO Y SERVICIO** 

**SUBSECTOR INFORMATICA** 

- Clic derecho sobre el encabezado del campo CEDULA (*sobre la palabra cedula*).
- Clic en la opción Insertar Columna
- Doble clic sobre el encabezado del campo que insertó y cambie el nombre por  $\bullet$ APELLIDO2
- Nota: De forma predeterminada Access crea los campos de tipo texto por lo que no es  $\bullet$ necesario realizar el procedimiento para cambiar el tipo de dato.

**Deje sólo el primer apellido de cada persona en el campo Apellido1 y pase el segundo apellido al campo Apellido2.**

- $\bullet$ De clic sobre la primera celda del campo Apellido1, es decir de clic donde están los apellidos Pérez Marín.
- $\bullet$ Seleccione el segundo apellido(Marín).
- De clic en la ficha **Inicio**
- Clic en la opción **Cortar.**
- De clic sobre la primer celda del campo **Apellido2.**  $\bullet$
- $\bullet$ Clic en la ficha **Inicio.**
- Clic en la opción **Pegar.**

**Realice este procedimiento para el resto de apellidos, de tal manera que los primeros apellidos queden en el campo apellido1 y los segundos apellidos queden en el campo apellido2.**

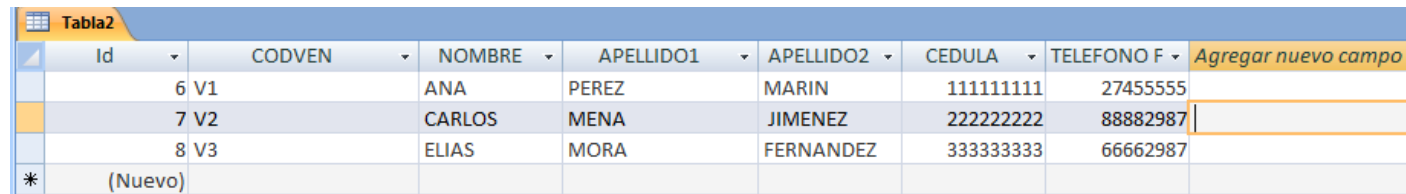

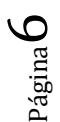

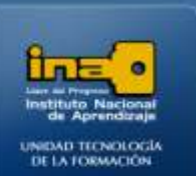

# **Insertar un nuevo campo entre el campo CEDULA y TELEFONO FIJO con el nombre TELEFONO CELULAR.**

- Para insertar un campo entre dos que existen se debe ubicar sobre el nombre del segundo campo, en este caso en el campo TELEFONO FIJO.
- Clic derecho sobre el encabezado del campo TELEFONO FIJO (*sobre las palabras Telefono Fijo*).
- Clic en la opción Insertar Columna
- Doble clic sobre el encabezado del campo que insertó y cambie el nombre por **TELEFONO CELULAR**.
- Nota: De forma predeterminada Access crea los campos de tipo texto por lo que no es necesario realizar el procedimiento para cambiar el tipo de dato. Los campos siempre se insertan una posición (campo) antes del lugar donde se realiza el proceso de inserción.

#### **Agregar un campo al final de la tabla con el nombre DIRECCION.**

- Como el campo se requiere al final es suficiente con dar doble clic sobre : **Agregar Nuevo campo**
- Escriba la palabra **DIRECCION** y presione la tecla ENTER.

# **Ordenar la tabla por el campo APELLIDO1 de forma ascendente.**

- Clic derecho sobre el encabezado del campo por ordenar(Apellido1)
- $\frac{A}{Z}$   $\sqrt{Q}$ rdenar de A a Z Clic en la opción Ordenar de A a Z .
- Nota: otra forma de ordenar es: clic en la ficha Inicio, la opción A--→Z.  $\bullet$

# **Eliminar el campo TELEFONO FIJO.**

- Clic derecho sobre el encabezado del campo por eliminar (Telefono Fijo)
- Clic en la opción Eliminar columna.
- SI

#### **Eliminar el segundo registro.**

- Clic derecho sobre el cuadrito al inicio de la fila que corresponde al registro que va a eliminar.
- **Eliminar registro**
- Clic en Si.

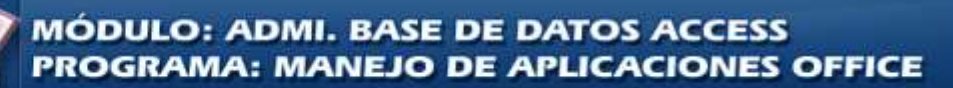

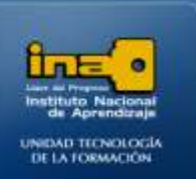

**Agregar un nuevo registro en la tabla VENDEDORES con los siguientes datos:**

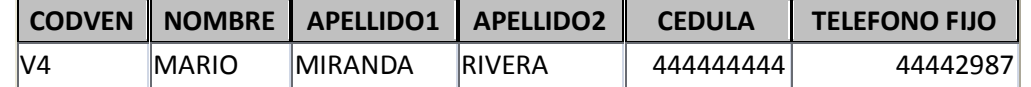

 $\bullet$ Nota: Para agregar un registró(fila) en la tabla solo debe escribir la información en la última fila que se encuentra vacía

#### **Guardar los cambios de la tabla VENDEDORES:**

- De clic derecho sobre la etiqueta de la tabla de nombre VENDEDORES (la etiqueta esta  $\bullet$ sobre los campos)
- La opción Guardar
- Nota: otra forma es:
	- Clic en botón Office
	- Guardar

#### **Cierre la tabla.**

- Clic derecho sobre la etiqueta de la tabla **VENDEDORES**.
- La opción Cerrar.
- Nota: otra forma es dando clic sobre la **X** al final de la tabla.

# **Cambie el nombre de la tabla ARTICULOS por PRODUCTOS.**

- Al lado izquierdo de la ventana de Access aparece el listado de las tablas creadas.  $\bullet$
- De clic derecho sobre la tabla con el nombre ARTICULOS (*creada en una práctica anterior*).
- De clic sobre la opción **CAMBIAR NOMBRE.**
- Escriba el nuevo nombre: **PRODUCTOS**  $\bullet$
- Presione Enter**.**

Nota**:** la tabla debe estar cerrada para poder cambiarle el nombre, copiarla o eliminarla.

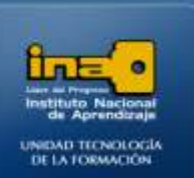

#### **Realice una copia de la tabla VENDEDORES y cambie el nombre de la copia por DATOS VENDEDORES**

- Al lado izquierdo de la ventana de Access aparece el listado de las tablas creadas.
- $\bullet$ De clic derecho sobre la tabla con el nombre **VENDEDORES**.
- De clic sobre la opción **COPIAR .**
- De clic sobre la ficha **Inicio**
- Clic en la opción **PEGAR**.
- Escriba el nuevo nombre: **DATOS VENDEDORES**
- Presione ACEPTAR**.**

Nota**:** la tabla debe estar cerrada para poder cambiarle el nombre, copiarla o eliminarla.

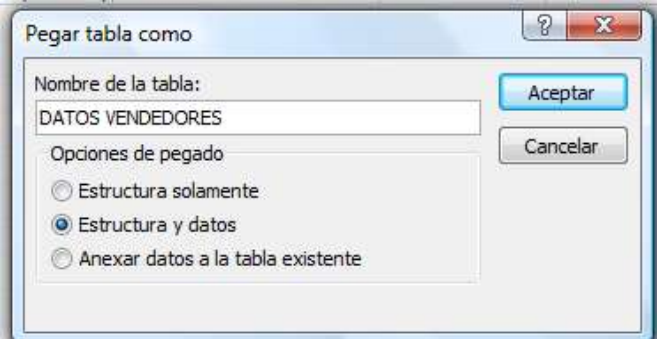

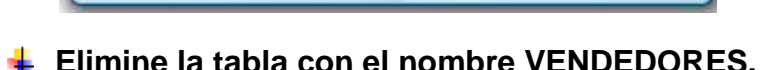

- Al lado izquierdo de la ventana de Access aparece el listado de las tablas creadas.
- De clic derecho sobre la tabla con el nombre **VENDEDORES.**
- De clic sobre la opción **ELIMINAR.**
- SI

**Cierre Access:**

Clic en el botón de Office.

 $\bullet$  Clic en la opción:  $\frac{X \sin t}{t}$  o clic en la X que está en la parte superior derecha de la ventana.

*Fin de la Práctica.*

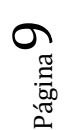

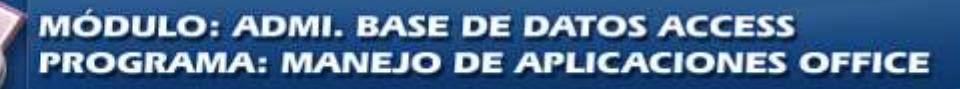